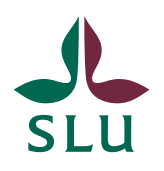

Sveriges lantbruksuniversitet Swedish University of Agricultural Sciences

**Ledningskansliet/Air** Patrik Spånning Westerlund

**SNABBGUIDE** SLU ID: SLU.ua.2021.2.1.1.IÄ-4

2022-04-26

## Snabbguide: lägga till nyckelord på interna styrande dokument

1. När du skapat ett ärende eller dokument i Public 360 kan du tagga det med ett nyckelord för att underlätta sökning. För interna styrande dokument ska det alltid anges nyckelord som visar vilket sakområde det styrande dokumentet tillhör.

För att lägga till nyckelord på ett ärende eller dokument letar du rätt på rutan Taggar i översiktsvyn. Klicka på rubriken för att expandera rutan, och klicka på Administrera nyckelord.

Den som har registratorsbehörighet i Public 360 kan lägga till nyckelord på ärenden och dokument i sin egen diarieserie. Den som har handläggarbehörighet i Public 360 kan lägga till nyckelord på egna öppna ärenden och egna dokument med status Under arbete.

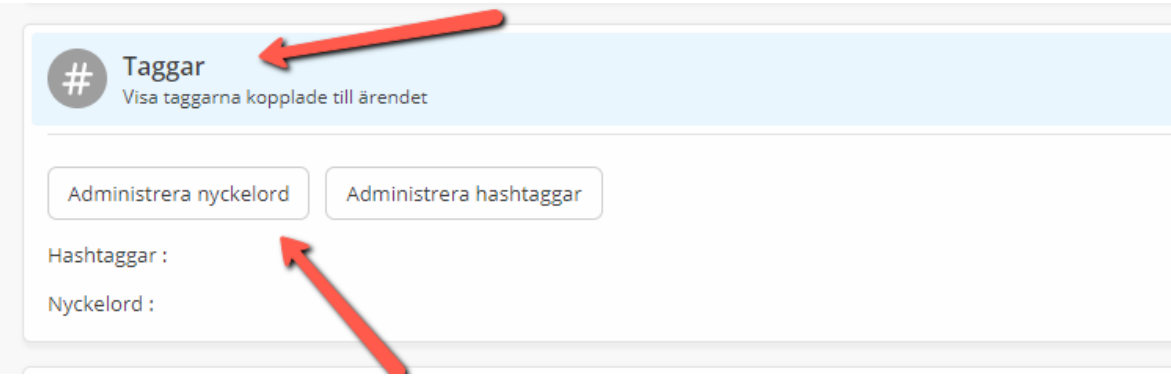

2. När dialogrutan öppnas skriver du isd och klickar på enter eller bocken. Du får då upp en stödlista med de sakområden som finns att välja på. Välj ett eller flera av dem och klicka på Ok.

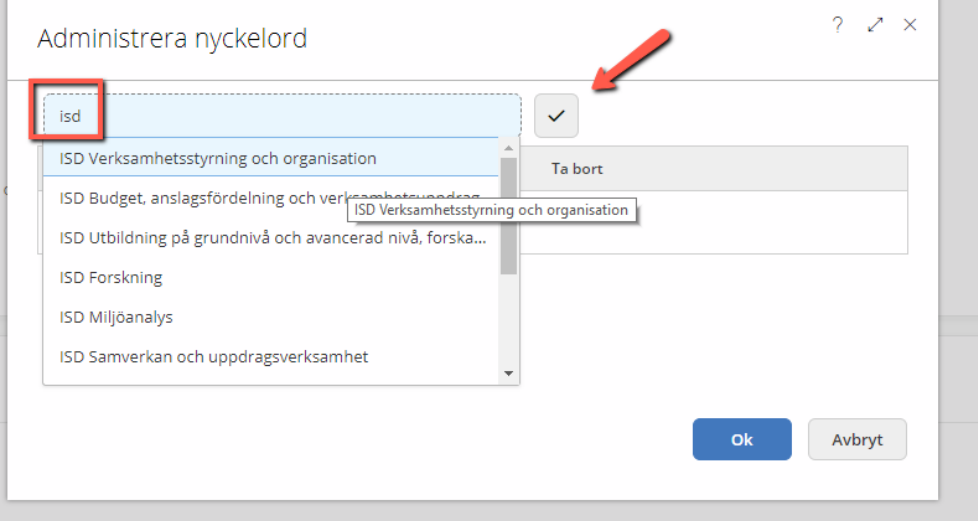

3. Du ser nu vilka nyckelord som lagts till ärendet eller dokumentet.

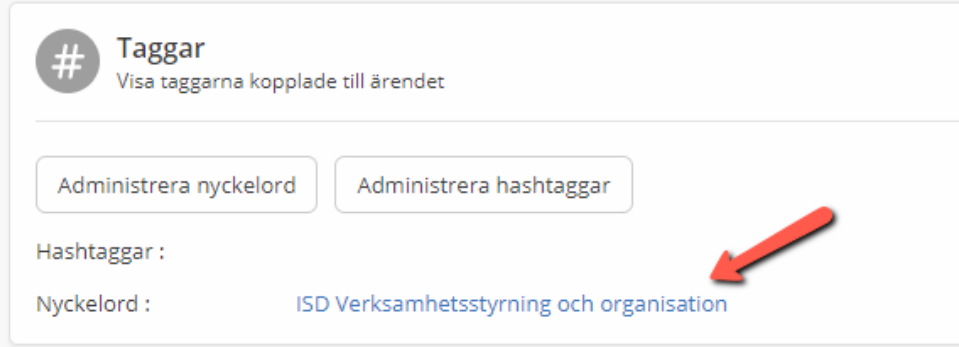